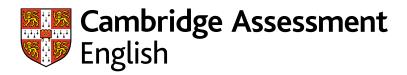

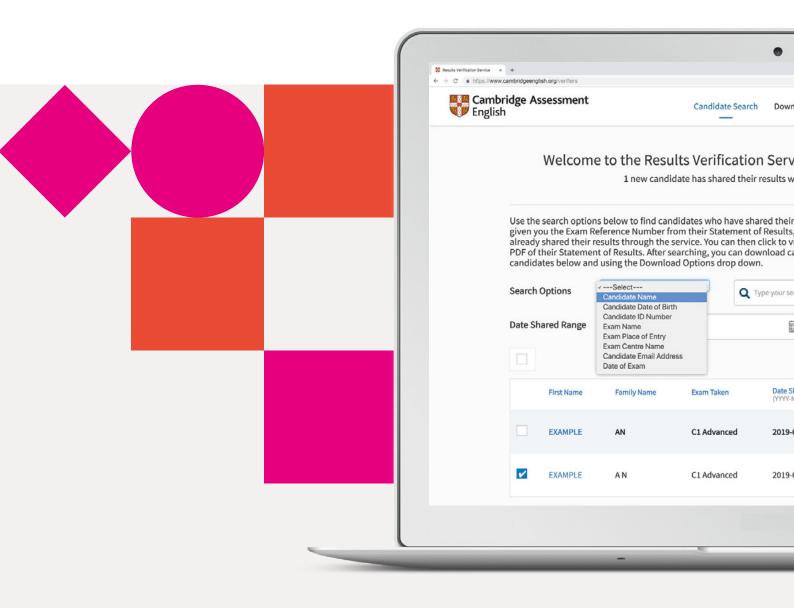

# Results Verification Service

A secure and quick way to verify your candidates' results

# Introducing our new service

Check the authenticity of Cambridge English results by using our free online Results Verification Service. The service is secure, easy to use, and means you can be certain that a candidate's result is valid.

#### **About us**

Part of the University of Cambridge, we help millions of people learn English and prove their skills to the world.

Globally recognised by more than 20,000 leading universities, employers and governments, our research-based assessments are a mark of excellence that open doors.

# The following qualifications can be checked using the service:

- A2 Key\*
- B1 Preliminary\*
- B2 First\*
- C1 Advanced
- C2 Proficiency
- B1 Business Preliminary
- B2 Business Vantage
- · C1 Business Higher
- DELTA Module One

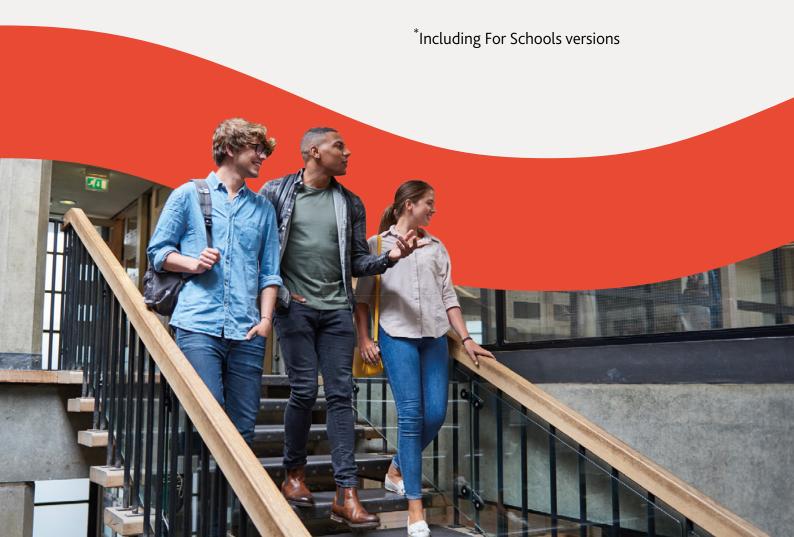

### The service is:

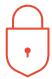

#### Secure

only approved organisations can verify results.

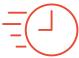

#### **Immediate**

applicant results can be quickly and easily verified.

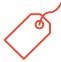

#### Free

the service is free to use anytime, anywhere for both candidates and recognising organisations.

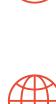

#### Reliable

developed and operated by Cambridge Assessment English.

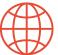

#### Accessible

this web-based service is accessible to any recognising organisation the candidate nominates.

#### What's new?

The enhanced service gives institutions, employers and government agencies the ability to verify candidates' results more effectively.

- Verify individuals or groups who have shared their results
- Download results using customisable templates
- Set up custom email alerts to let you know when results have been shared
- Use API functionality to integrate with your own database
- Have as many users as you need at your institution.

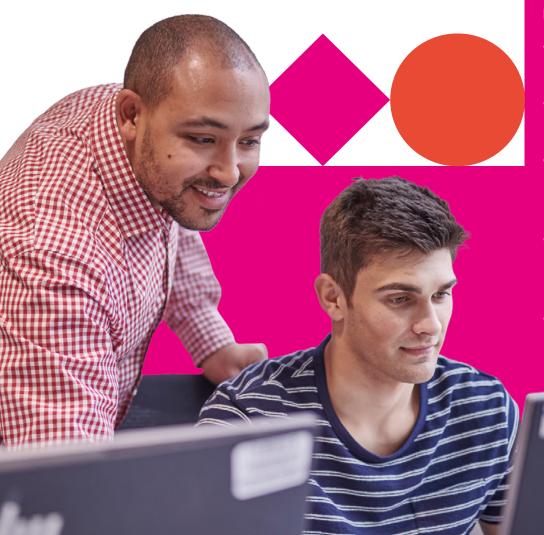

## Register in minutes

- 1 Go to cambridgeenglish.org/verifiers
- 2 Click 'Register now'
- 3 Provide and submit some basic details
- We will acknowledge your email within two working days, and then send you a message approving your account
- Follow the link in the email to set up your password
- 6 You will now be able to log in at cambridgeenglish.org/verifiers

Users of the old verification service will need to register for the new service.

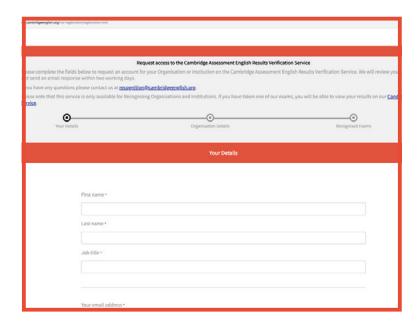

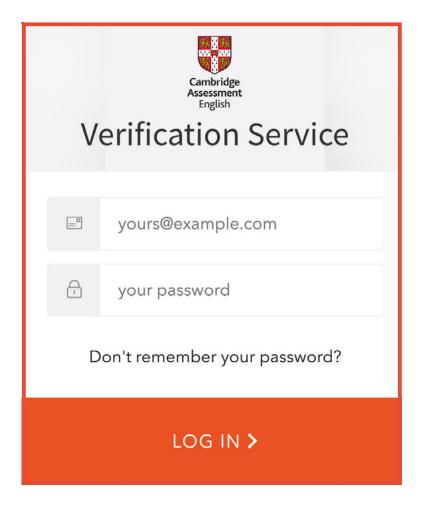

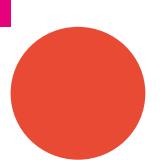

#### How do I use the Results Verification Service?

#### 1. Set up additional users

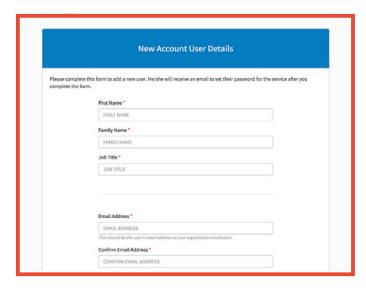

#### 2. Sharing results online

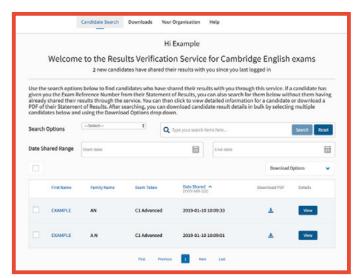

The person who completes registration on behalf of your organisation will be the Primary User for your account and will be able to create, edit and delete additional users as required.

To add another user, the Primary User should log into the service, navigate to 'Your Organisation' and then the 'Users' tab. Click 'Add User' and fill in the new user's details. The new user will then be sent an email with a link to set up their password.

Candidates can share their results online through the service by logging into the Candidate Results website and choosing to share them with your institution. New candidates will then appear in bold when you log into the service.

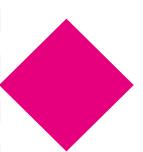

#### How do I use the Results Verification Service?

#### 3. Verification

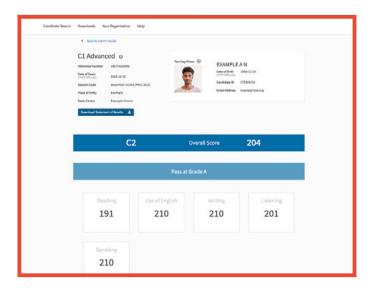

#### 4. Downloading results

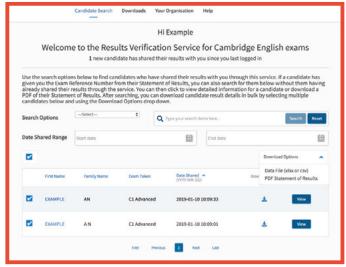

After locating your chosen candidate, you can click through to view their result details, including their overall score and component scores. You will also be able to see their test day photo if they have taken B2 First, C1 Advanced or C2 Proficiency.

You can easily download result details for multiple candidates. To do this, select one or more candidates using the tick boxes and then click the arrow next to the 'Download Options' box, and choose your file format.

If you choose the data file, you can choose to use the default template, which will include all available candidate details, or you can also set up your own templates. To do this, navigate to the 'Downloads' section and select 'Create New Template'.

You can also view your 'Download History' and download the file again if needed.

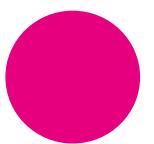

#### How do I use the Results Verification Service?

#### 5. Email notifications

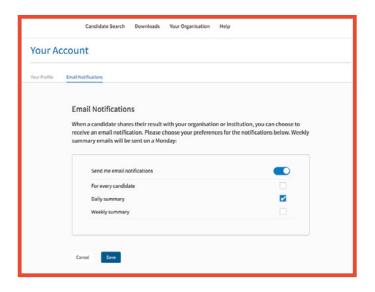

#### 6. Advanced tools

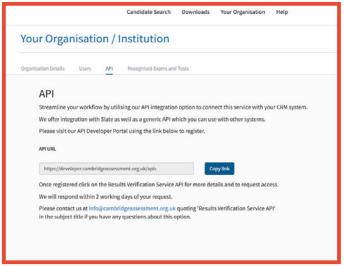

To receive email notifications when candidates share their results with you via the service, you need to turn on notifications. To do this, click on the arrow next to your name in the top right-hand corner of your account, and click on 'Email Notifications'. Click the 'Edit' button, choose your preferred frequency, and then click 'Save'. Each user at your institution or organisation should set their own notification preferences.

You can streamline your workflow by using our Application Programming Interface (API) integration to connect the service with your own database. Navigate to the API section, found in the 'Your Organisation' section, and follow the link to our API Developer Portal to get started.

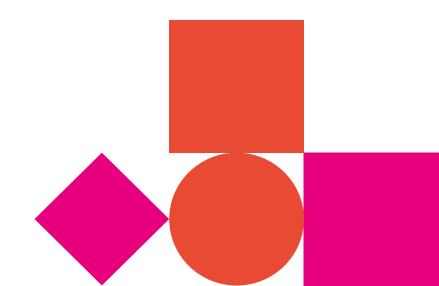

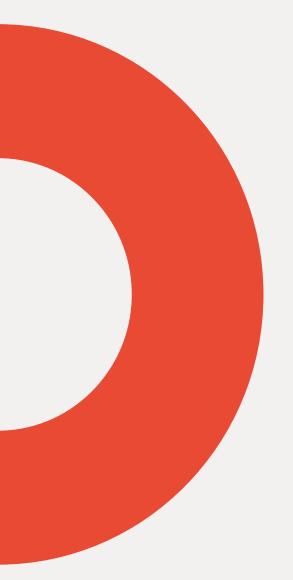

#### Our qualifications and tests:

- are accepted worldwide
- trusted
- reliably prove the CEFR\* level achieved
- demonstrate real-life communication skills
- safeguard results.

# We help people learn English and prove their skills to the world

**Discover more:** 

cambridgeenglish.org/verifiers

Cambridge Assessment English The Triangle Building Shaftesbury Road Cambridge CB2 8EA United Kingdom

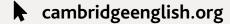

f /cambridgeenglish

/cambridgeenglishtv

**y** /cambridgeeng

// /cambridgeenglish

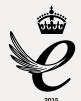

We are Cambridge Assessment English. Part of the University of Cambridge, we help millions of people learn English and prove their skills to the world.

For us, learning English is more than just exams and grades. It's about having the confidence to communicate and access a lifetime of enriching experiences and opportunities.

With the right support, learning a language is an exhilarating journey. We're with you every step of the way.

Copyright © UCLES 2019 | CER/3608b/V2/MAR19

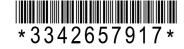

All details are correct at the time of going to print in March 2019

<sup>\*</sup>The Common European Framework of Reference (CEFR)